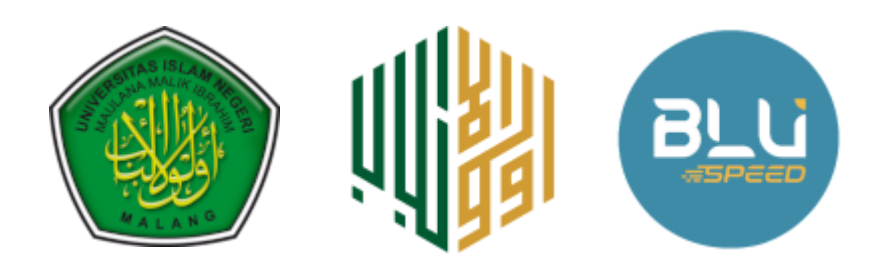

PANDUAN

## PENDAFTARAN BEASISWA TELADAN **UIN MAULANA MALIK IBRAHIM MALANG**

Berikut langkah-langkah pendaftaran Beasiswa Teladan :

1. Buka link portal Pendaftaran Mahasiswa Baru di <https://verifikasi.uin-malang.ac.id/portal>

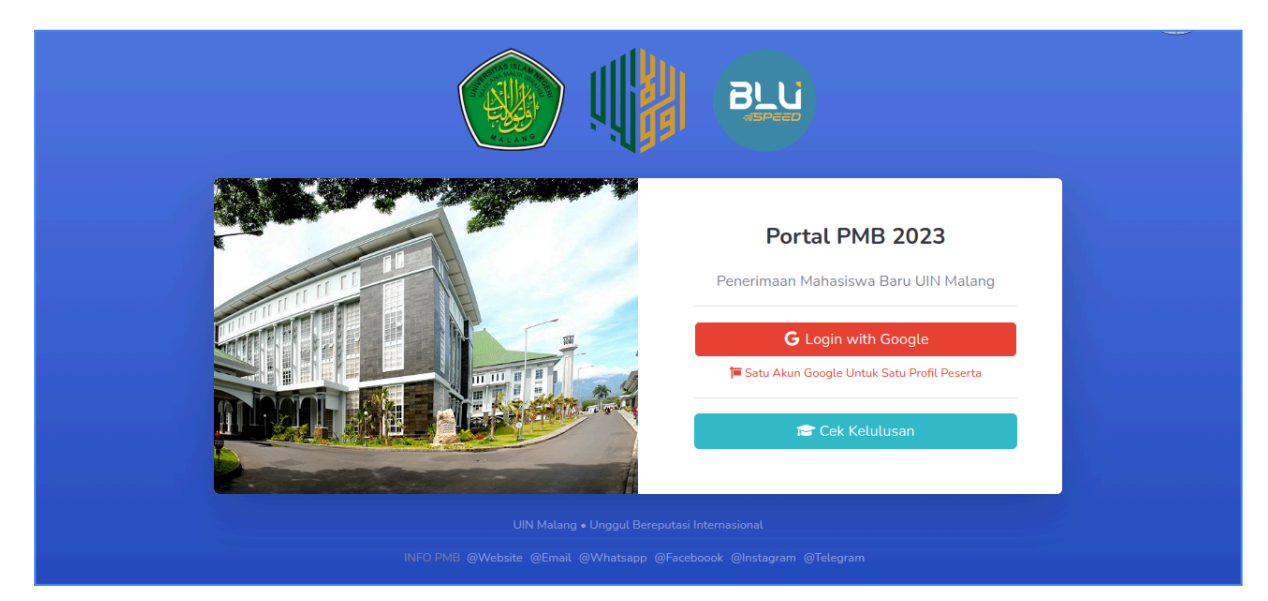

Laman Masuk Portal PMB

2. Silahkan login dengan akun google masing-masing. Ingat! Satu login Google untuk isian satu profil peserta. Dilarang login dan mengisi nama email dengan email berbeda-beda atau berakibat data tidak terolah oleh sistem

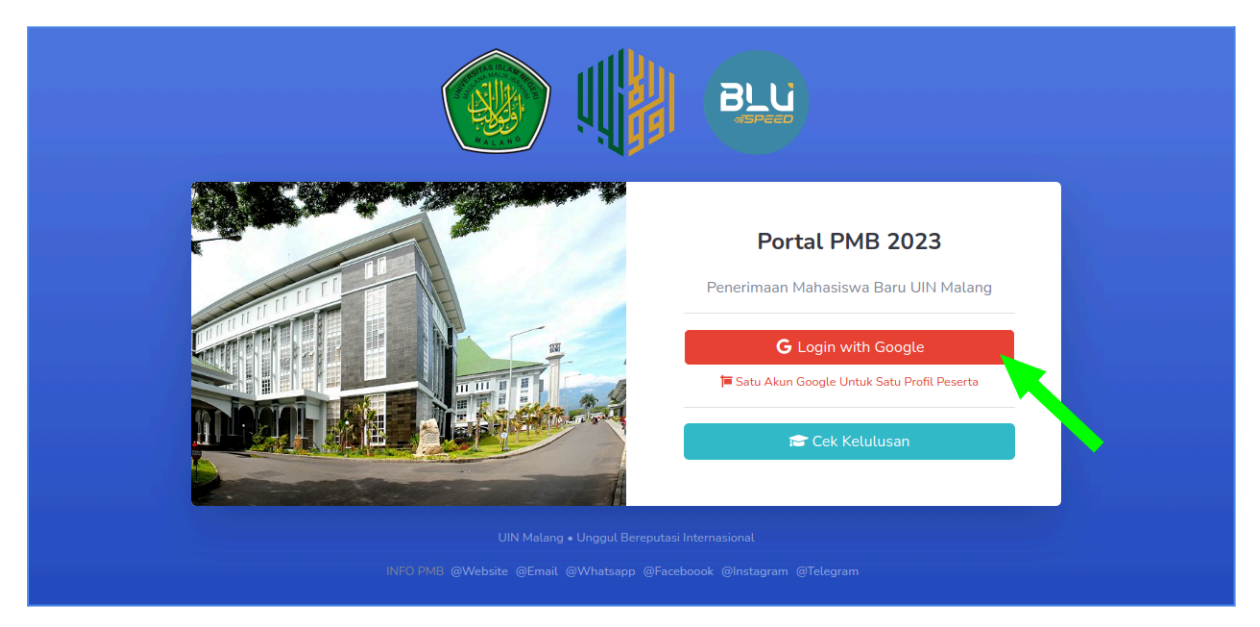

Klik Login with Google

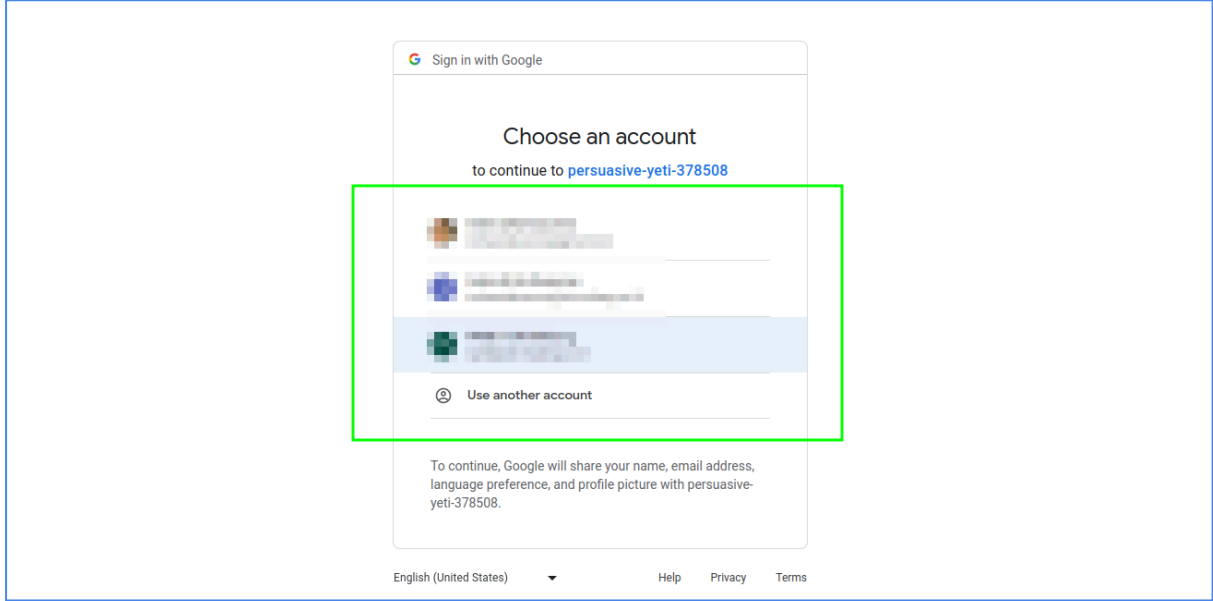

Pilih Akun Google Anda

3. Setelah berhasil login google, akan menuju ke laman *dashboard*. Lanjutkan dengan klik isian profil utama (pilih salah satu link berpanah hijau)

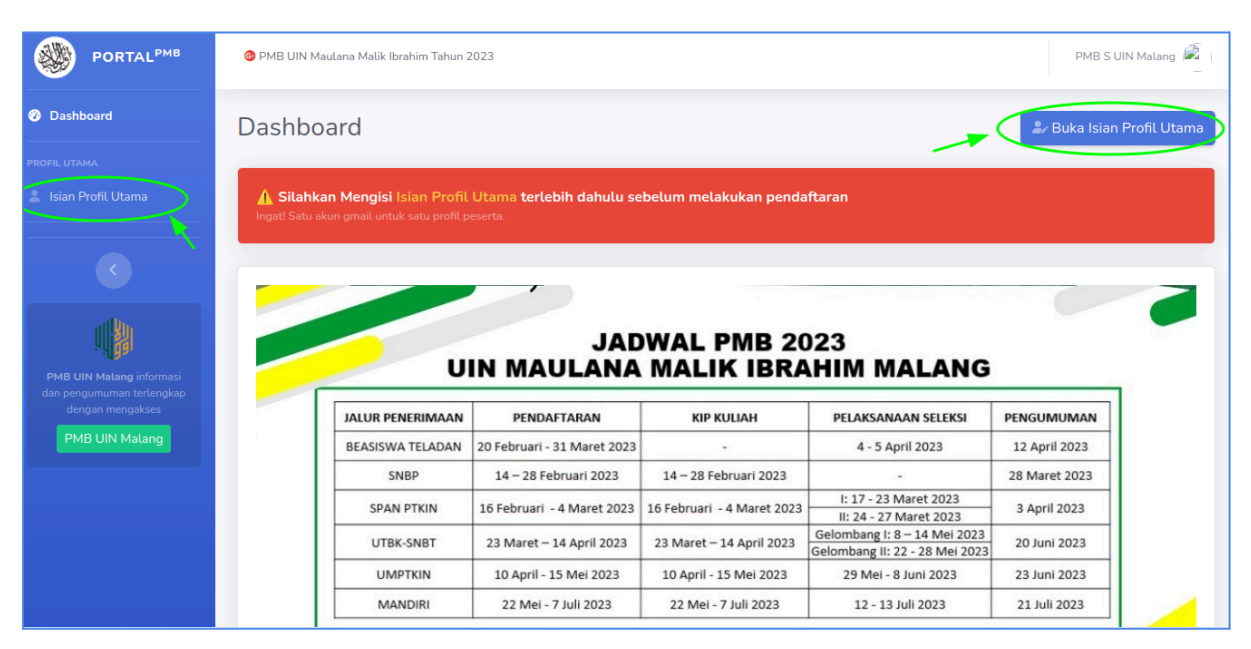

Dashboard Setelah Sukses Login Google

4. Mulai isi profil utama, lengkapi seluruh data yang diminta dan klik simpan

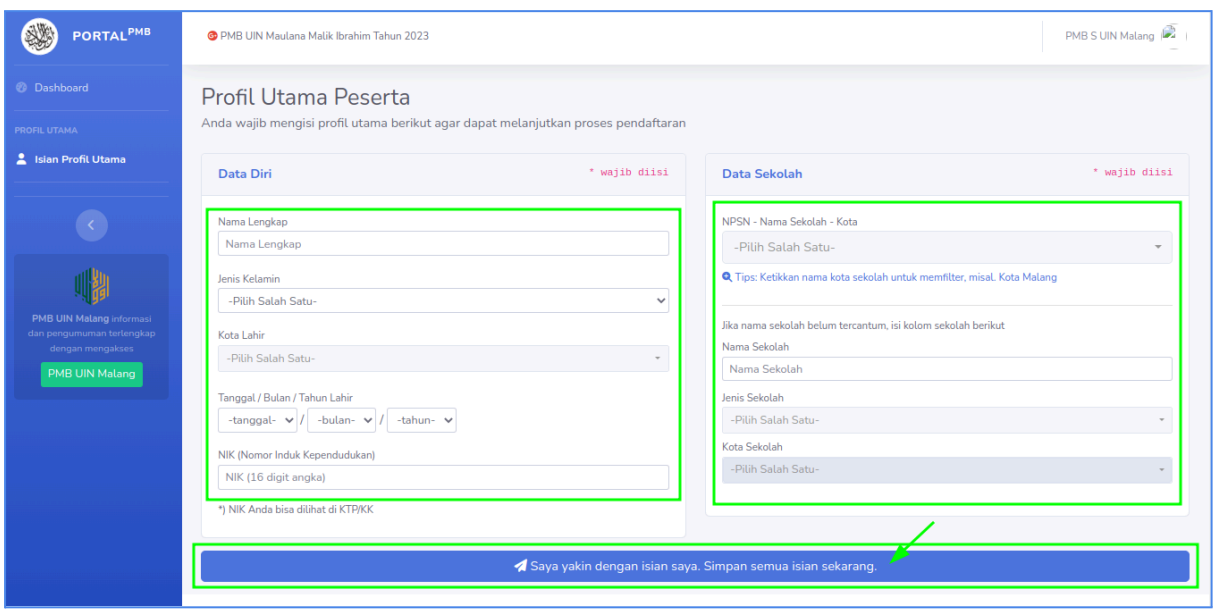

Pengisian Profil Utama

5. Setelah simpan profil utama, pilih jalur pendaftaran Beasiswa Teladan di menu sebelah kiri

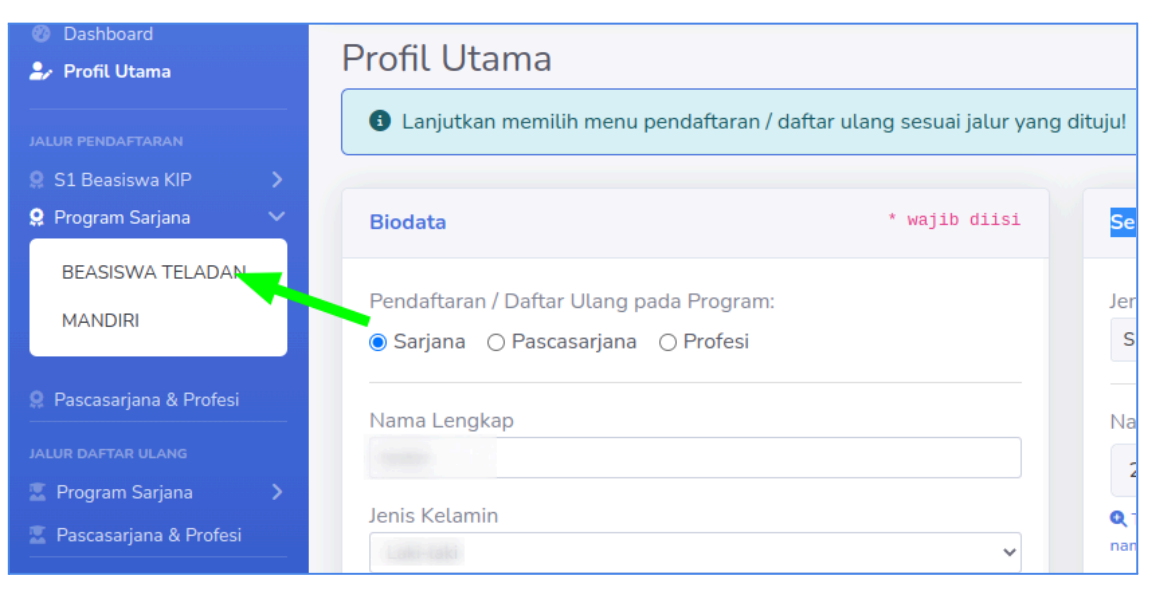

Memilih Menu Beasiswa Teladan

6. Pada menu Beasiswa Teladan ini pertama diminta membuat tagihan biaya pendaftaran: isi nama lengkap, kode acak dan klik buat tagihan

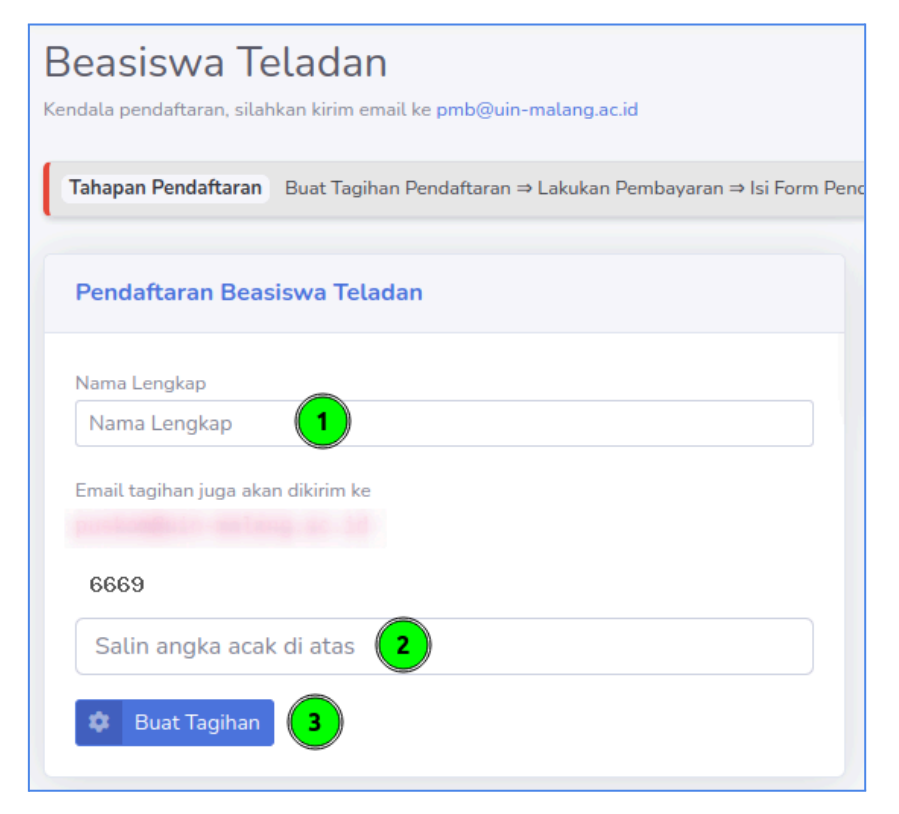

Membuat Tagihan Biaya Pendaftaran

7. Setelah tagihan berhasil dibuat, lakukan pembayaran di bank rekanan yang ditunjuk, yaitu: BSI, BTNS, BRI, BTN, BNI, MANDIRI di cabang manapun (atau melalui *mbanking* jika tersedia) dengan cukup menyebutkan *ID Bayar*

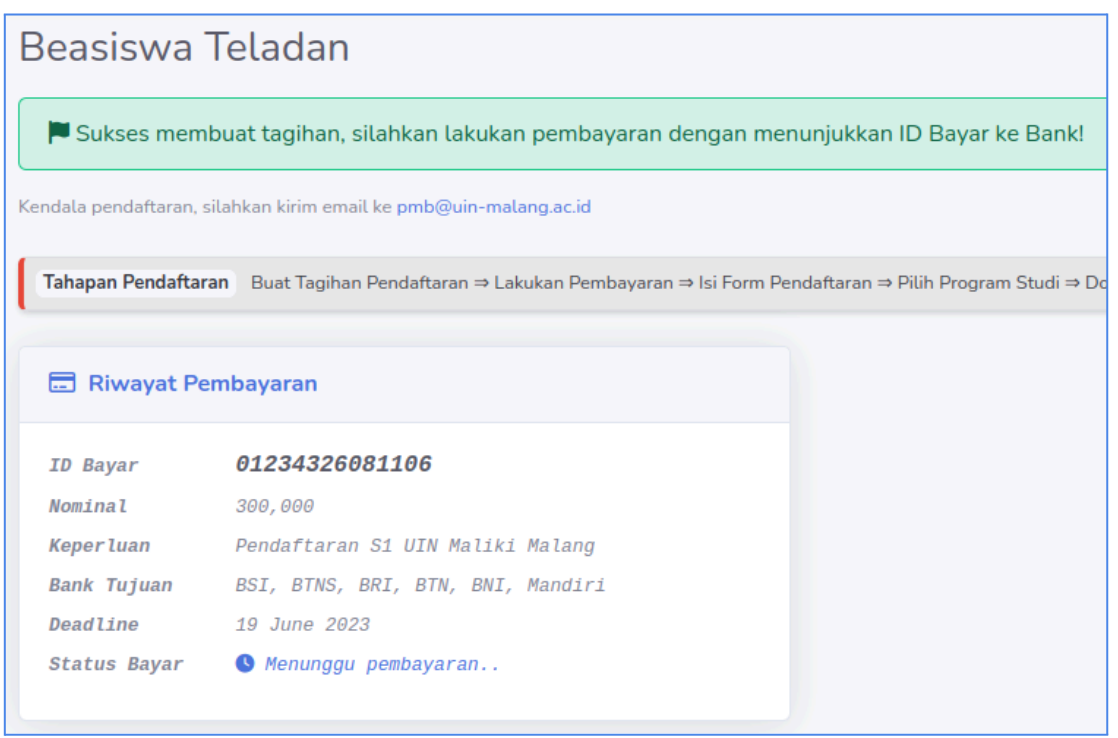

Tagihan Biaya Pendaftaran

8. Seusai melakukan pembayaran biaya pendaftaran, lengkapi isian Form Pendaftaran (step 1) dengan mengklik tombol Isi Biodata Pendaftaran

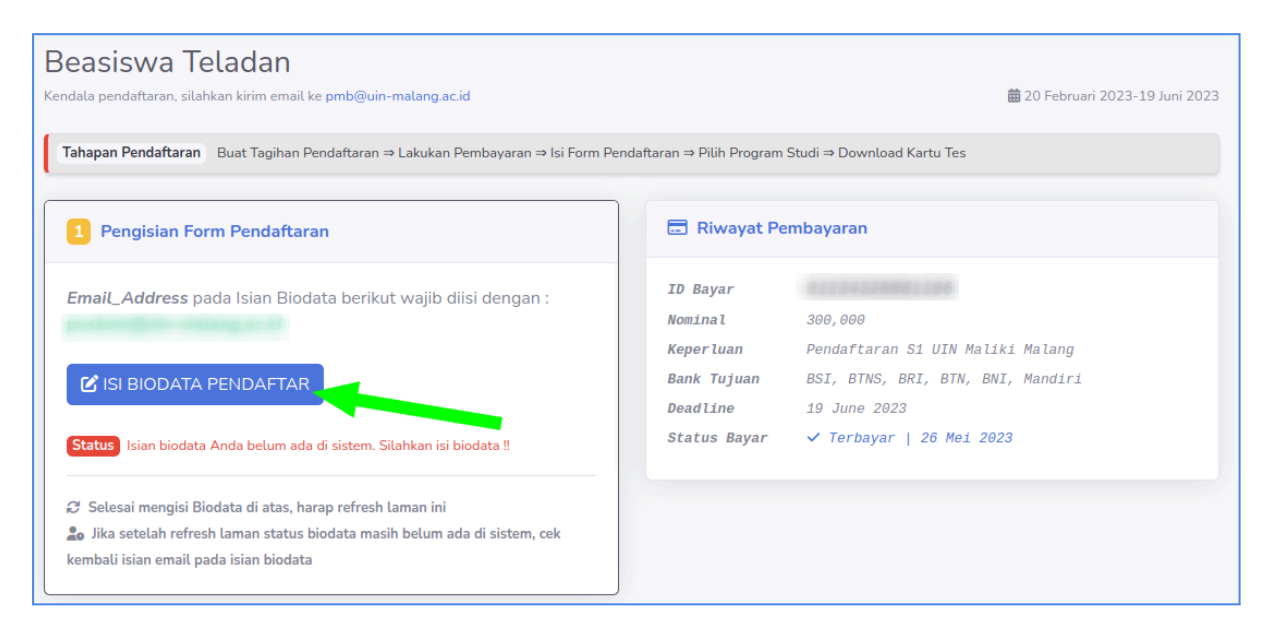

Pengisian Biodata Pendaftar

9. Dengan klik tombol Isi Biodata Pendaftaran, sistem mengarahkan untuk mengakses link *google form* dengan isian yang harus dilengkapi. Perhatian! untuk kolom isian *Email\_Address* wajib diisi dengan nama email untuk login ke laman portal PMB agar data terproses oleh sistem

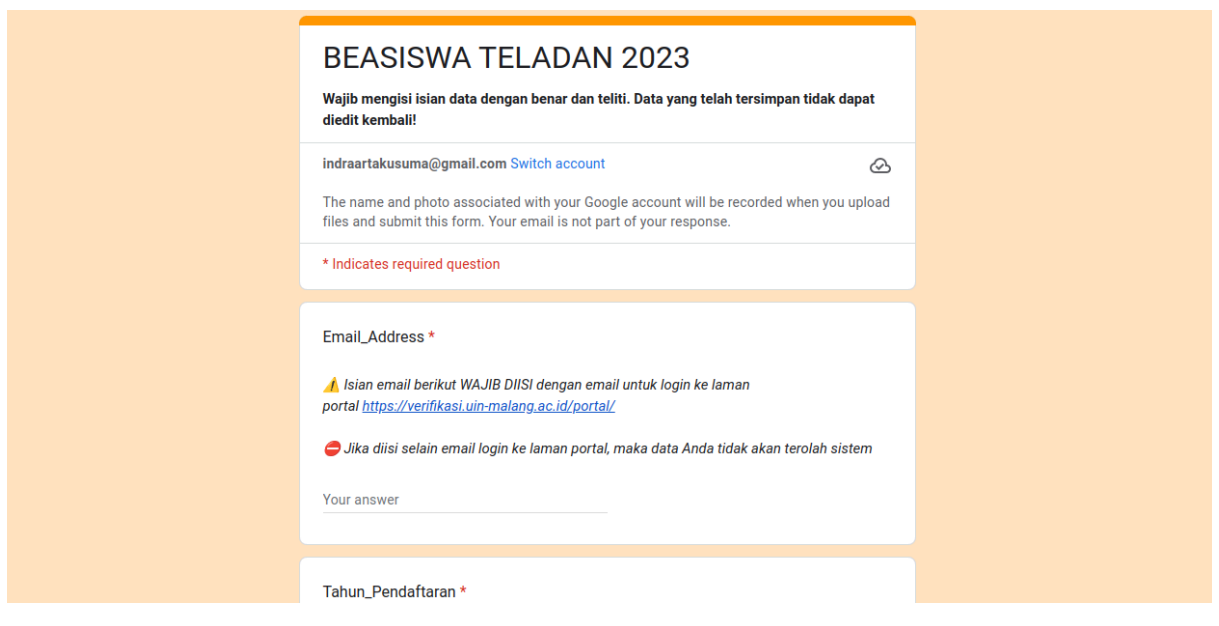

Form Pendaftaran Beasiswa Teladan

10. Setelah menyelesaikan isian Form Pendaftaran pada tahapan sebelumnya, silahkan kembali lagi menuju laman portal Pendaftaran PMB melalui link [\(http://verifikasi.uin-malang.ac.id/portal/\)](http://verifikasi.uin-malang.ac.id/portal/) lalu refresh laman, dan hasilnya pastikan status data berhasil tersimpan.

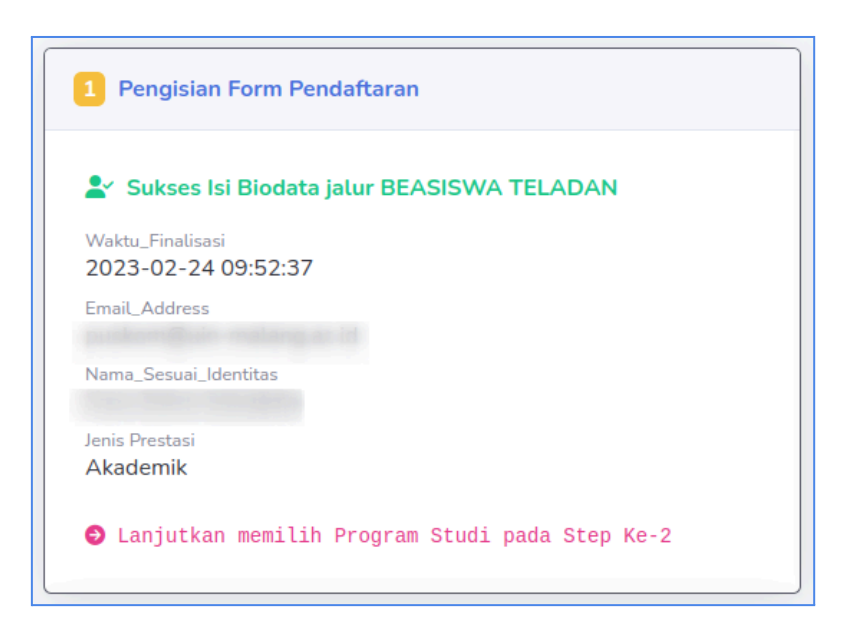

Pengisian Form Pendaftaran SUKSES

11. Selanjutnya masuk ke step kedua, untuk memilih Program Studi. Pilih tiga program studi yang diminati dan akhiri dengan klik tombol simpan

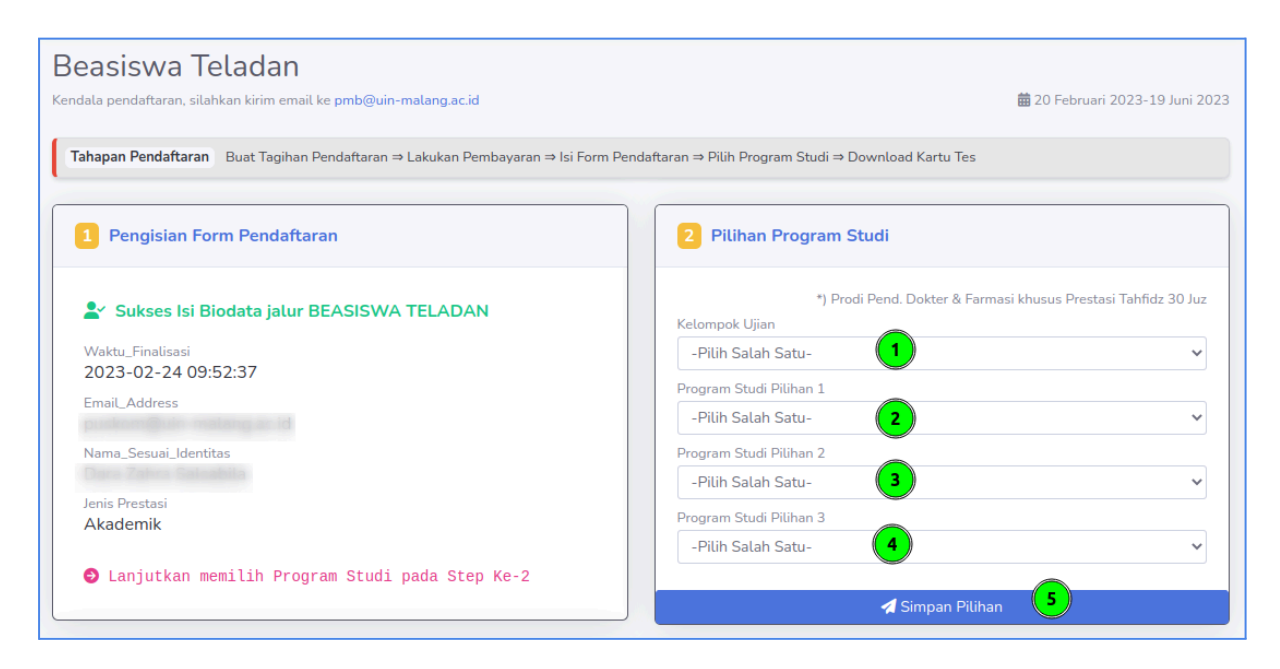

Memilih Tiga Program Studi yang Diminati

12. Selesai klik tombol Simpan Pilihan Prodi, maka tombol Finalisasi pada step ke-3 akan aktif. Namun masih diizinkan untuk mengubah pilihan Prodi selama belum klik finalisasi pilihan prodi dan proses Kartu Tes.

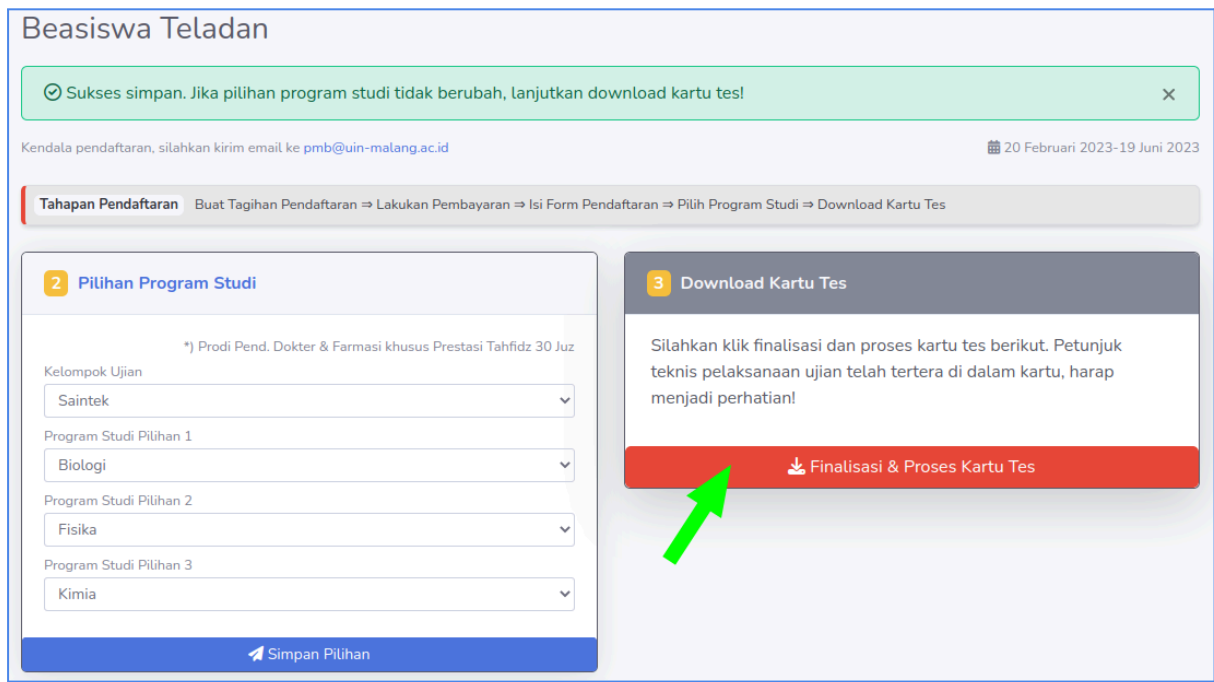

Finalisasi Pilihan Prodi dan Proses Kartu Tes

13. Akhirnya setelah sukses finalisasi dan proses kartu tes, Anda dapat mendownload kartu tes dan untuk petunjuk pelaksanaan ujian yang tertera dalam kartu tes, harap bisa dipersiapkan dan dilaksanakan.

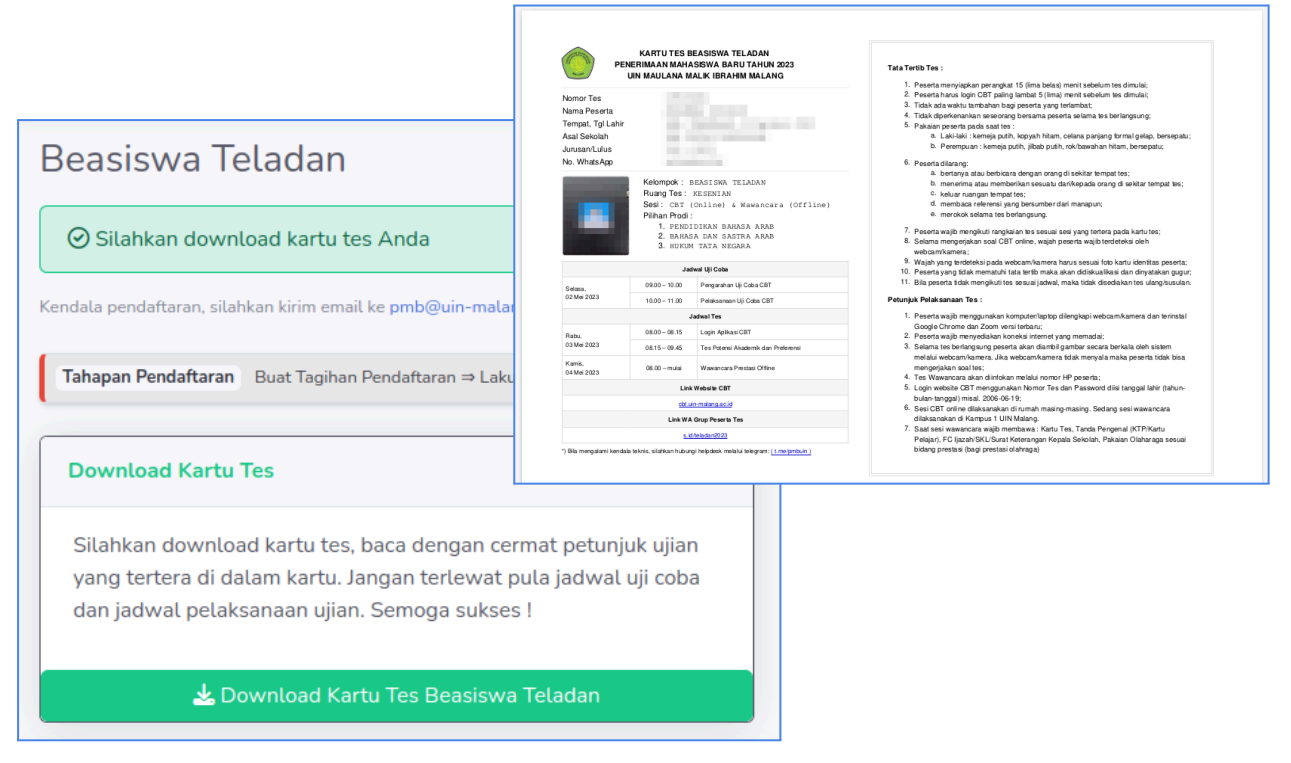

Download Kartu Tes Beasiswa Teladan dan Contoh Kartu Tes